2009年 4月24日 BY エーワン Rev1.15

## 統合環境HEW (Ver2. 2) で H-debugger 用に

## 新ワークスペースおよび新プロジェクト名を登録する方法 (H8S版)

ルネサスC言語用統合環境"HEW Ver2. 2 (release15)"で H-debugger 用に 新ワークスペース/プロジェクト名を登録する手順方法を説明します。

説明を明確にするために、名前等を仮に決めて例に沿って説明を進めます。

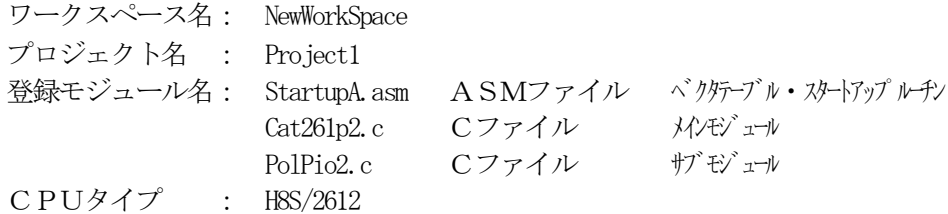

※HEW Ver2.1(release10)の場合も、画面表示に多少違いがありますが同様の操作で実行出来ます。 ※この説明書では、一部HEW Ver2.1(release10)画面が使用されています。

#### 1. 新ワークスペースの登録方法

"HEW"起動させます。

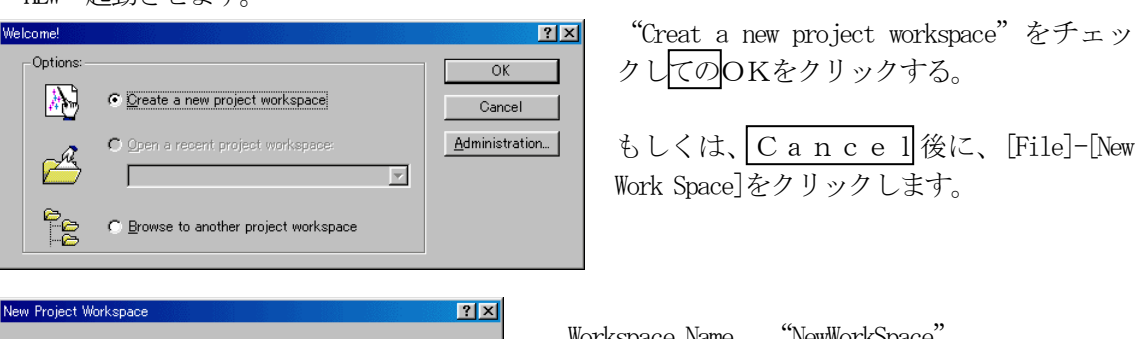

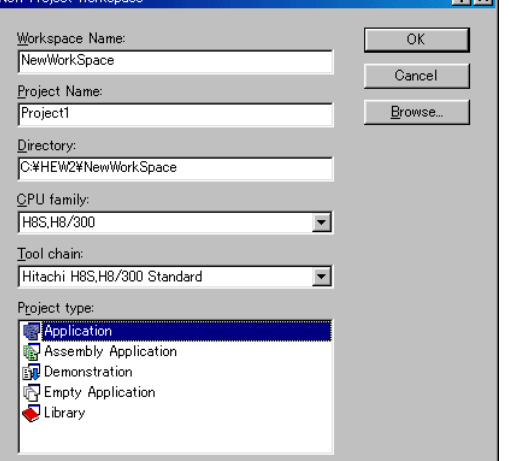

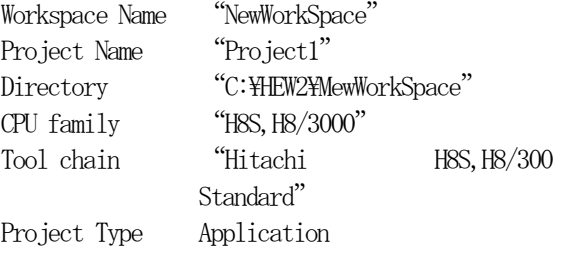

この項目を確認後、OKをクリックして下さい。

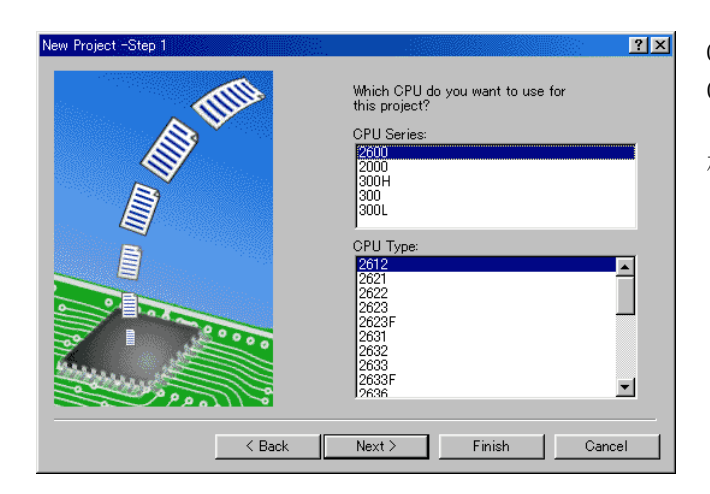

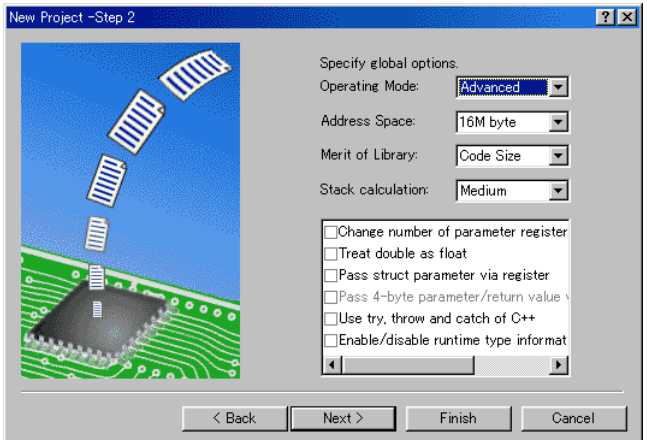

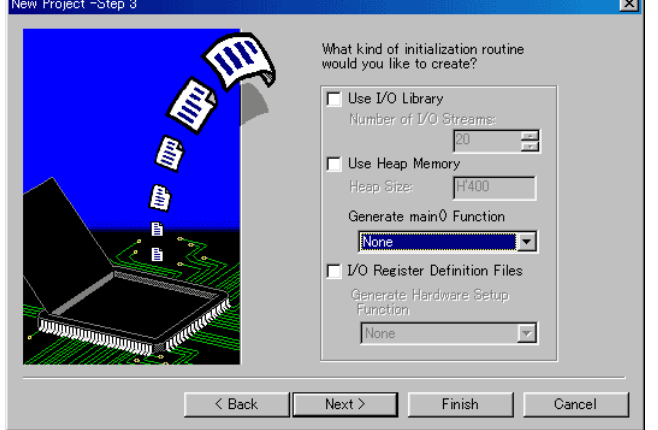

**E1凶** CPU Seriesを "2600"に選択する。 CPU Typeを"2612"に選択する。

確認後、Nextをクリックします。

CPUスペックを確認後、Nextを クリックして下さい。

この例では、HEWの用意したROM 化支援ソフトは、一切使用しませんの で全てのチェックを外して下さい。

Genarate main() Function を"None"に 選択する。

確認後、Nextをクリックして下さ い。

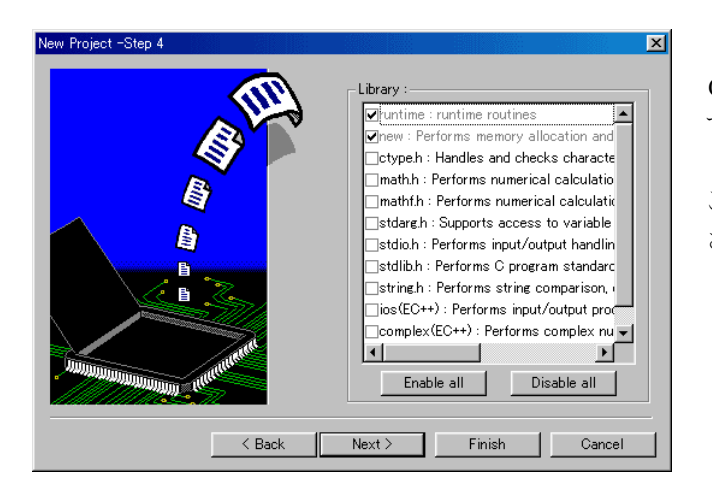

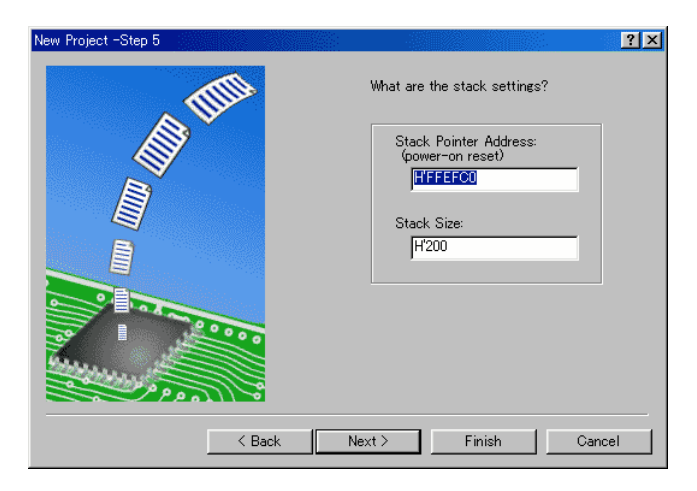

w Project -Step 6

C言語ライブラリの選択です。この例 では、ライブラリを使用しません。

このまま、Next をクリックして下 さい。

スタックボトムの設定ですが、この情 報も使用しません。

このまま、Next をクリックして下 さい。

What supporting files would you like<br>to create? Vector Definition Files | Handler | Vector<br>| PowerON\_Reset | 0 Power On Rese<br>| Manual\_Reset | 1 Manual Reset 回  $\overline{\bullet}$ < Back Next> Finish Cancel

 $|?|X|$ 

ベクターテーブル設定ファイルの設定 ですが、この情報も使用しませんので チェックを外してください。

確認後、Nextをクリックして下さ い。

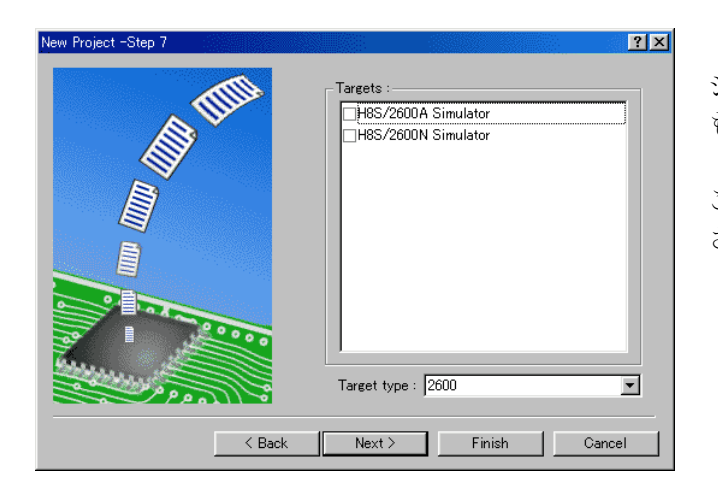

The following source files will be<br>generated: Eerlerated:<br>File Na... Ext... Description<br>dbsct c Setting of B,R Section

Next> Finish Cancel

w Project -Step 9

E.

シミュレータの設定ですが、この情報 も使用しません。

このまま、Next をクリックして下 さい。

ここで最終になります。

 $\overline{\mathbf{x}}$ 

ᅬ

この画面での説明はセグメントを定義 するためのCソースを表示しています が、このソースも使用しませんので、 後でプロジェクトからRemoveし ます。

この状態で、Finishをクリック して下さい。

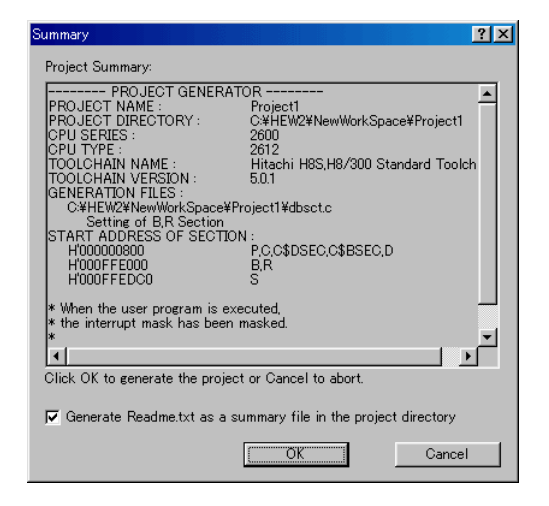

 $\leq$  Back

確認画面が表示されますので、OKをクリックし て終了です。

次にプロジェクト名"Project1"に希望モジュール(ソースファイル)を登録する前に、不用ソー スファイルを削除する方法を説明します。

# 2. 不用なソースファイルを削除する方法

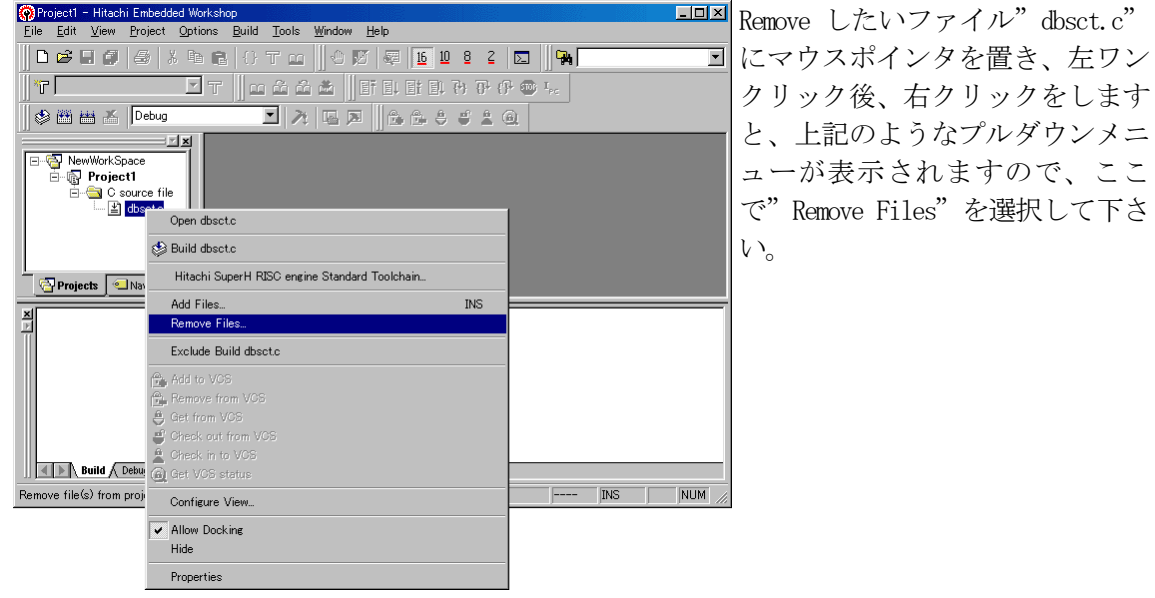

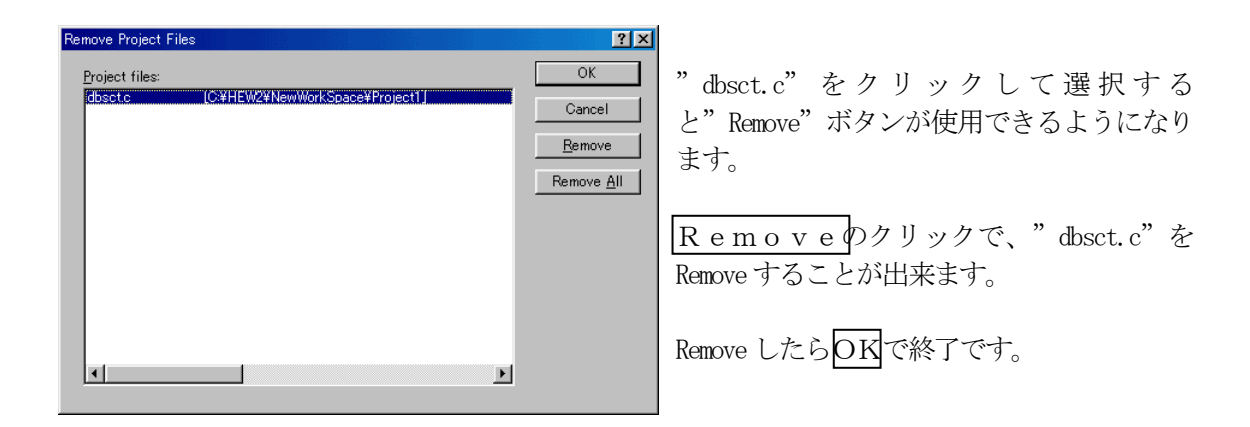

次にプロジェクト名"Poject1"に希望モジュール(ソースファイル)を登録するために、HEW に拡張子を登録する方法を説明します。

# 3.拡張子を登録する方法

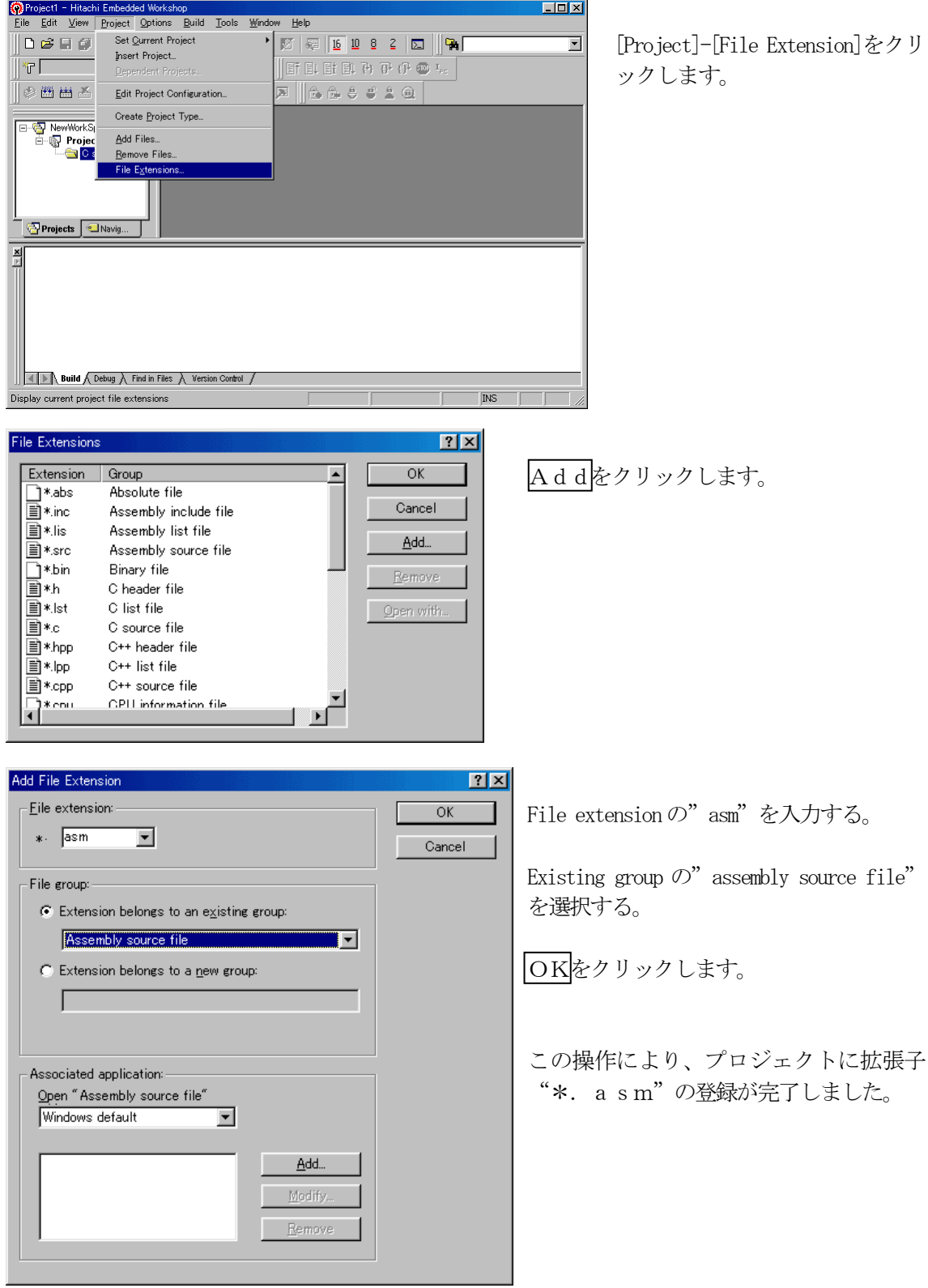

いよいよプロジェクト名" Project1"に希望モジュール (ソースファイル) を登録します。

# 4. プロジェクトに希望モジュール (ソースファイル) を登録する方法

準備: 作成済みのソースファイルを"C:\Hew2\NewWorkSpace\Project1"にコピーして下さい。

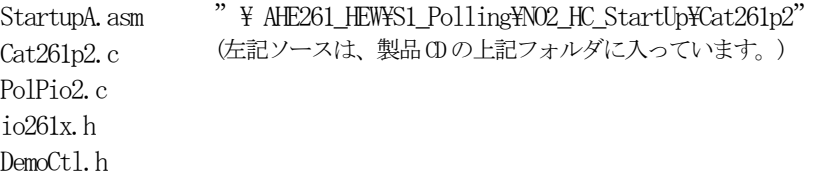

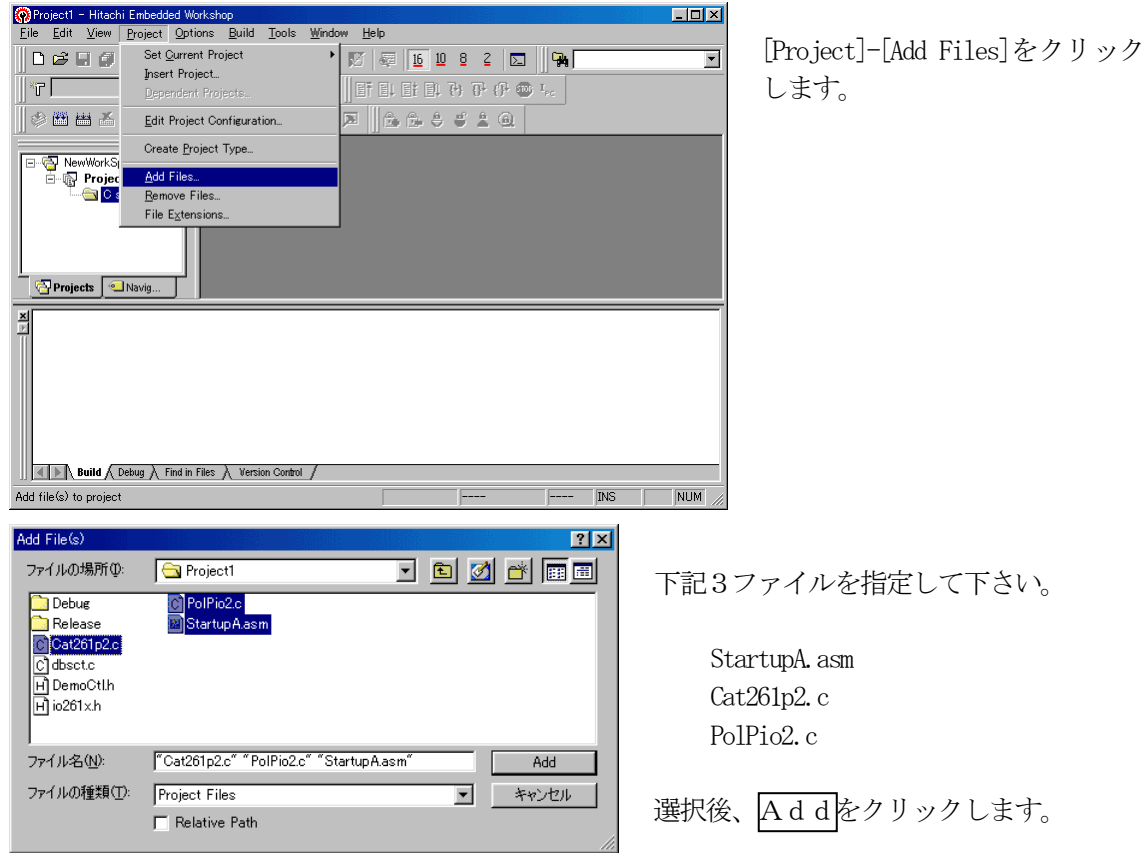

この操作により、プロジェクトにモジュールの登録が完了しました。

次に、ツール関係の設定を説明します。

# 5.Cコンパイラとアセンブラの設定

1)Cソース内に「#pragma asm」のインラインアセンブラ記述がある場合

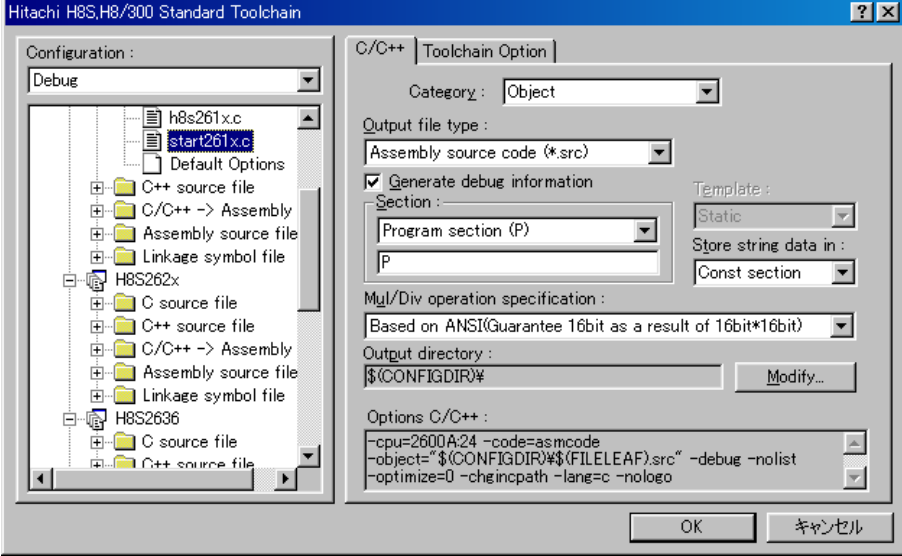

・カテゴリ「Object」のOutput file typeを「Assembly source code(\*.src)」に設定する。 ・この設定にしますとシンボル情報のタイプは全てラベルになります。

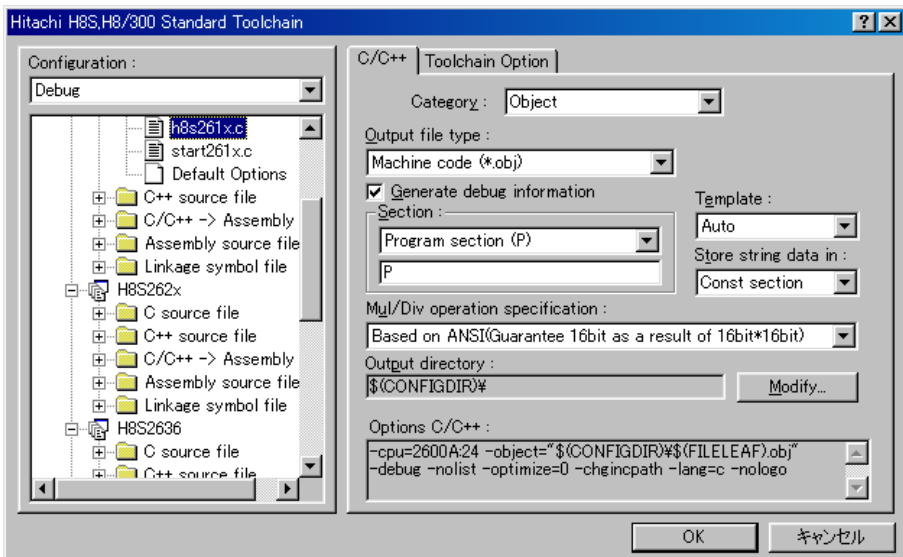

## 2)全てC言語記述の場合

- ・カテゴリ「Object」のOutput file typeを「Machine code(\*.obj)」に設定する。
- ・この設定にしますと正確なシンボル情報を得ることなります。

# 3)全てアセンブラ記述の場合

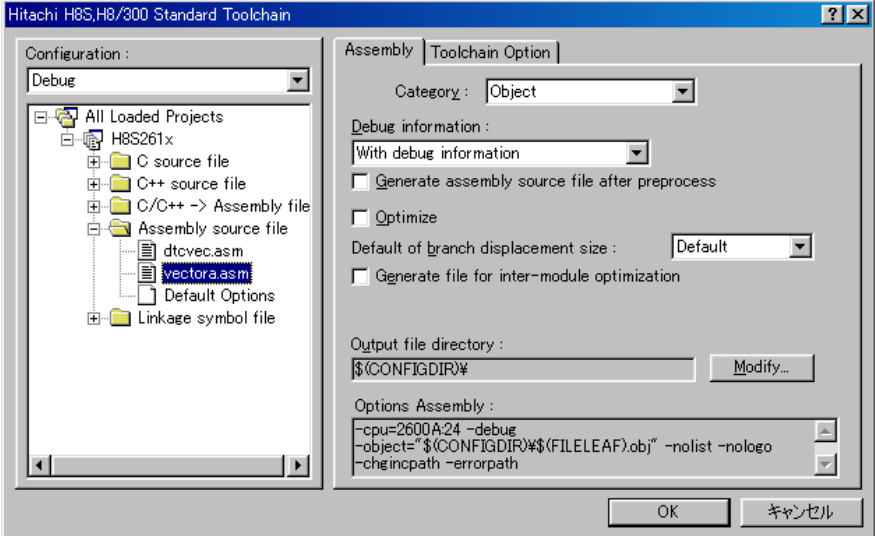

・カテゴリ「Object」のDebug informationを「With debug information」に設定する。

### 6.ツール(ライブラリ)の設定

HEWは、プロジェクトごとにC言語用ライブラリを作成する仕様になっています。 ツール設定をデフォルトのままで使用しますと"Build"のたびにライブラリの作成を始 めてしまいます。

これでは、時間が掛かり過ぎますので、ライブラリ作成は1回のみにして、その後はそのオブ ジェクトのみを利用する方法を説明します。

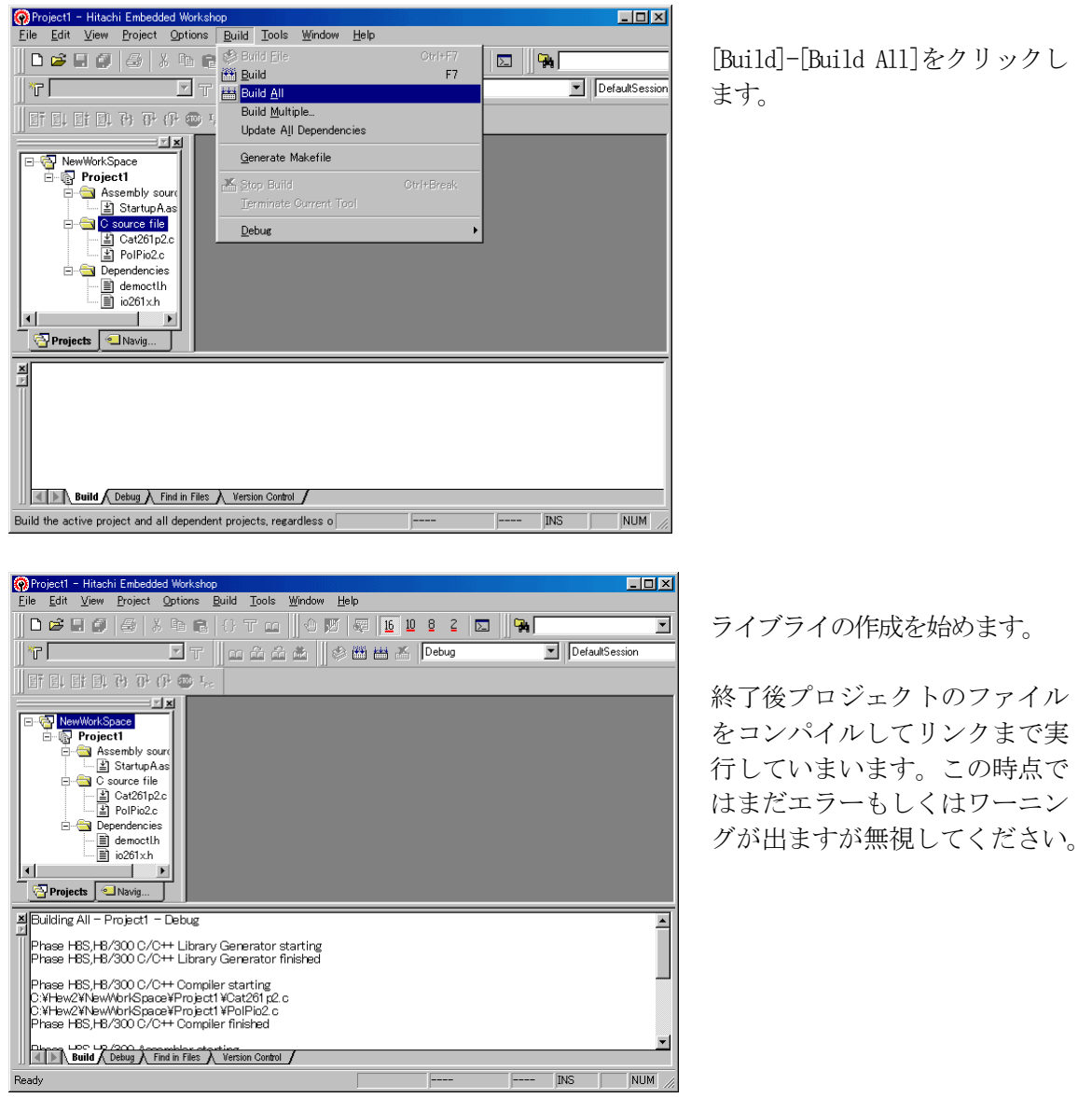

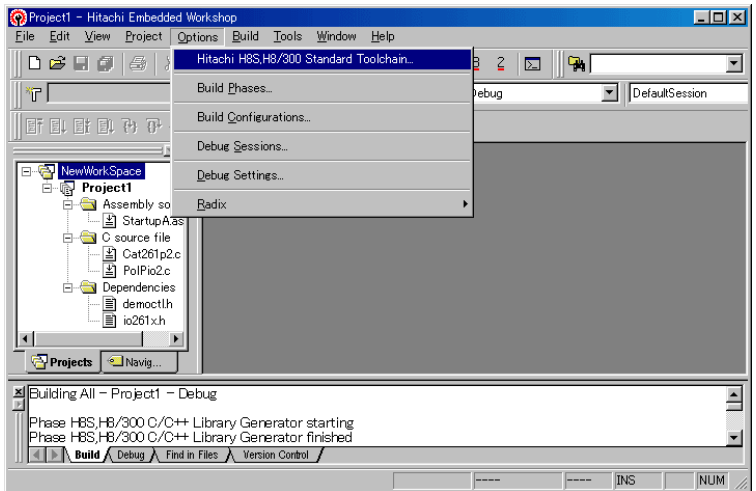

[ Option ]-[Hitachi H8S,H8/300 Standard Toolchain]をクリック します。

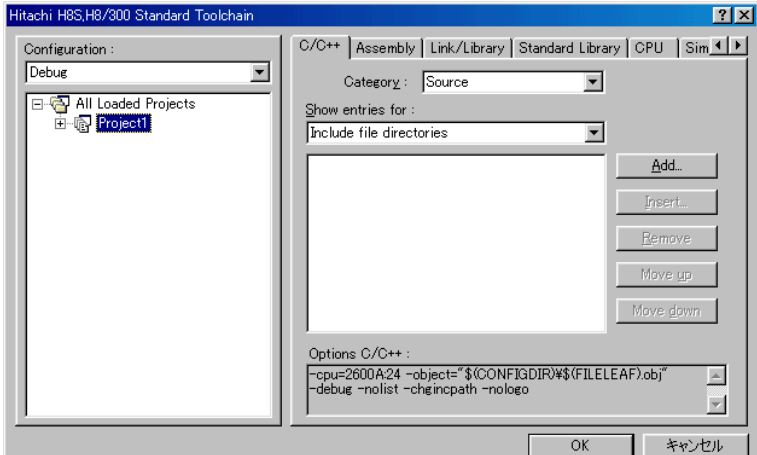

[Standard Library]タグをクリ ックする。

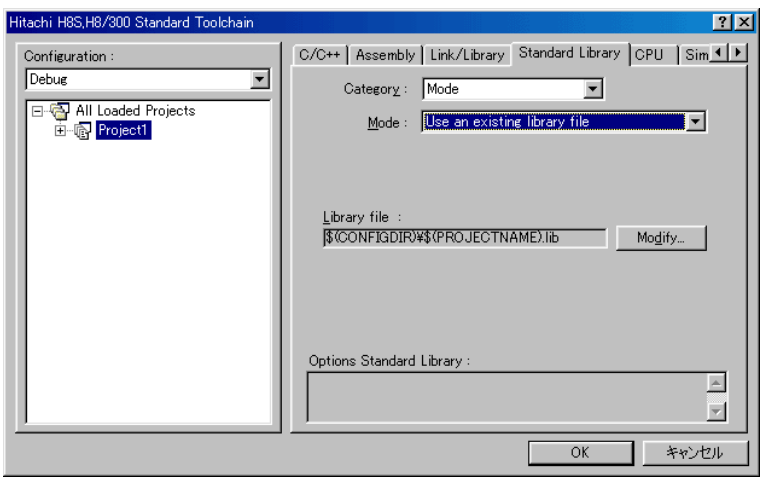

Mode  $\dot{\mathcal{Z}}$ 

"Use an existing library file"にします。

この指定によりライブラリを 毎回作成するのをやめて、リ ンク時に先ほど作成したライ ブラリを使用することになり ます。

OKをクリックする。

次に、リンカの設定を説明します。

## 7.ツール(リンカ)の設定

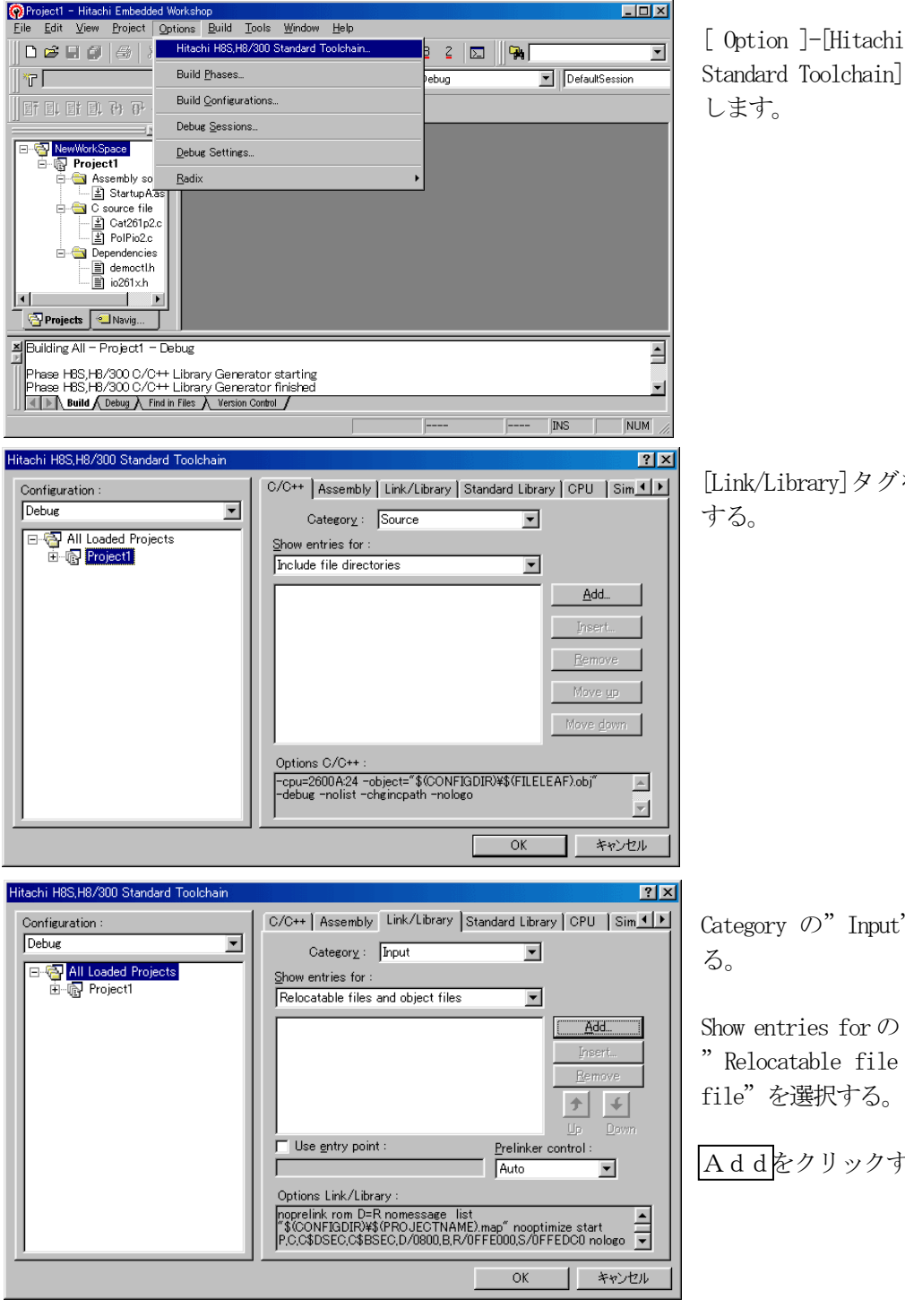

[ Option ]-[Hitachi H8S, H8/300 Standard Toolchain]をクリック

[Link/Library]タグをクリック

Category の"Input"を選択す

"Relocatable file and object

Addをクリックする。

Add relocatable file or object file  $7X$ Relative to:  $O<sub>k</sub>$ Configuration directory  $\overline{\phantom{0}}$ Cancel  $E$ ile path : Startup A.obj

Relative to を"Configuration Directory"に選 択します。 File Pathを"StartupA.obj"と入力します。

入力を確認してOKをクリックします。

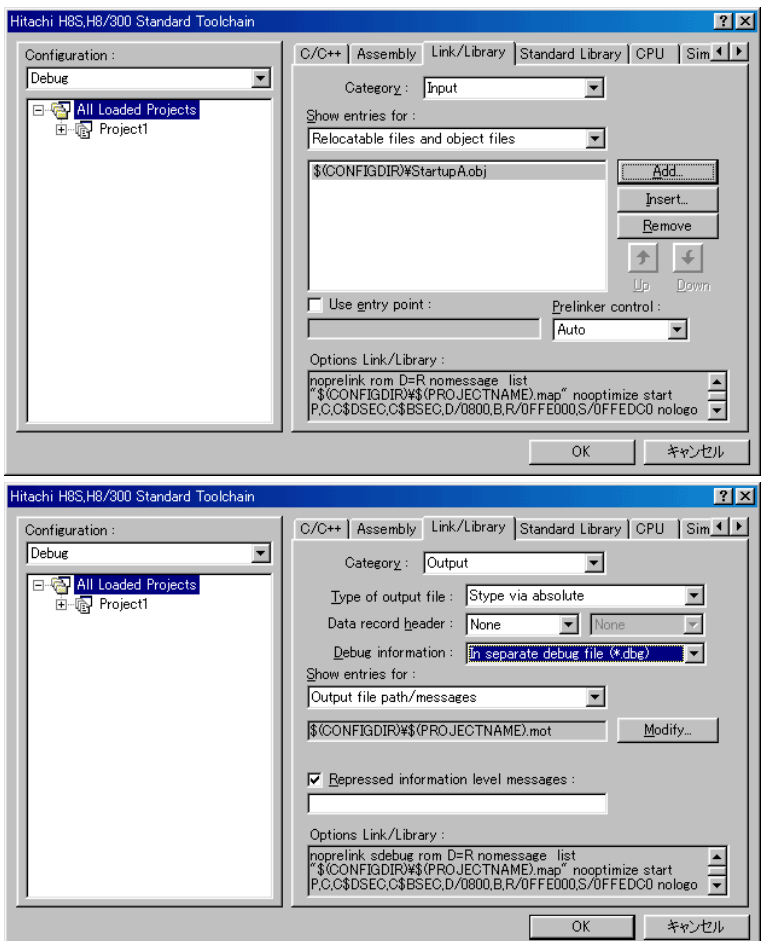

ファイルがセットされたのを 確認します。

この指定は、"このリスト順に モジュールをリンクしなさ い"との指示になります。

(DEF の C View にてアドレス 順に他モジュールを表示させ たい場合は、追加設定してく ださい。)

Category の"Onput"を選択す る。

"Type of output file "が、 "Stype via absolute"になって

いることを確認します。 H-debugger でシンボリックデ バックをするために、Debug

infomation を "In separate debug file(\*.dbg)"を選択しま す。

Output file Path/messages を 設定するためModifyを クリックします。

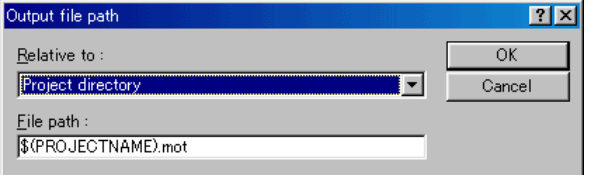

Relative To を"Project directry"に設定しま す。 OKをクリックする。

#### (重要) これは、HEXファイルをCソースファイルのある同じディレクトリに置くための 指定です。

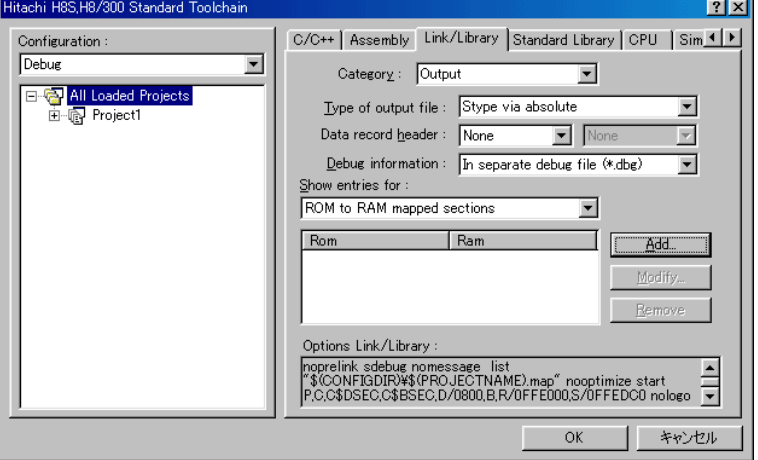

Show entries for の "ROM to RAM mapped sections"を選択す る。

Rom/Ram の D/R を選択クリック する。

Removeをクリックする。

これで、セクション名が Removeされます。

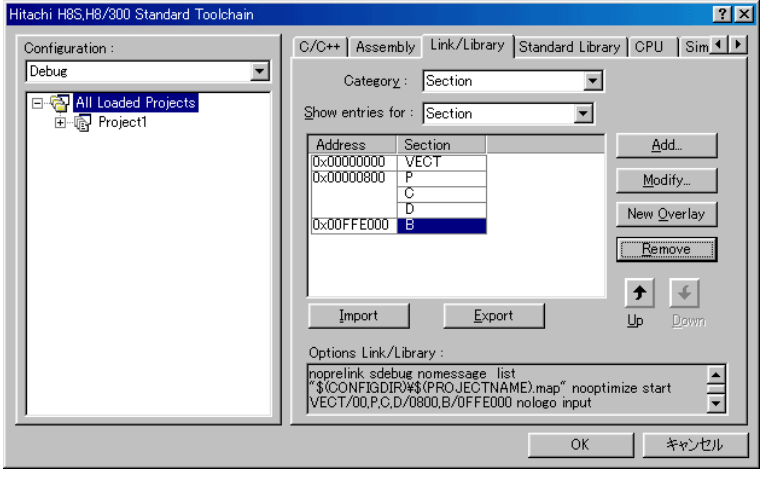

Category の"Section"を選択 する。

下図のようにセクション指定 をする。

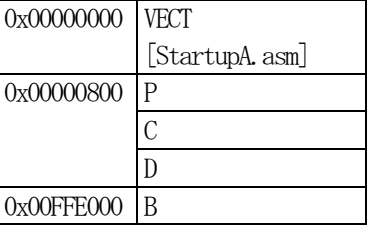

OKをクリックする。

ここで、再度[Build]-[Build All]をクリックします。

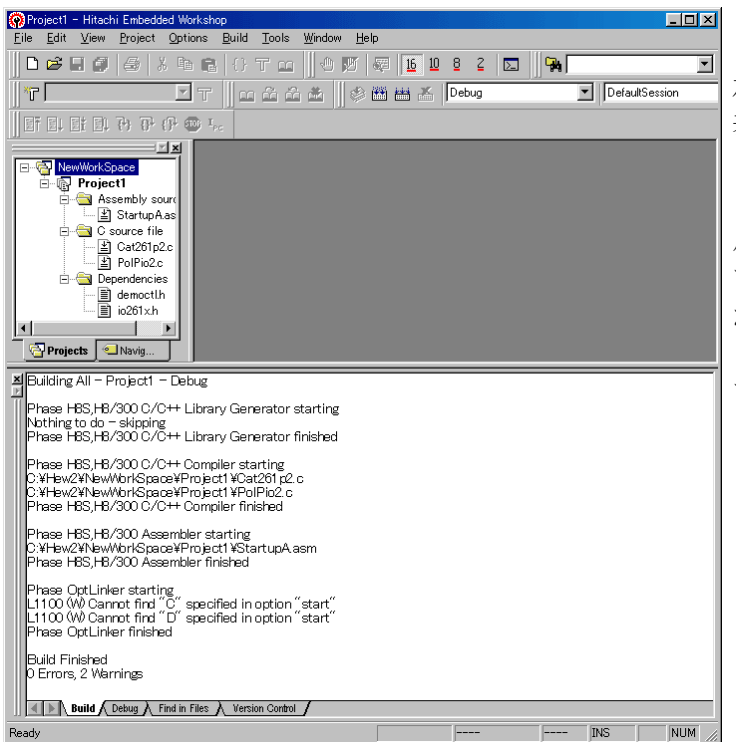

このじょうたいでの Build 結果は、 左記のように2つのワーニングが 表示されます。

これは、'C'と'D'のセッションが使 用されていないと言うメッセージ ですので無視してもかまいません が、気になる方は、前項のセクシ ョン指定にて'C'と'D'を Remove し てください。

ここで、最後に [Build] - [Build All] をクリックして見て下さい。

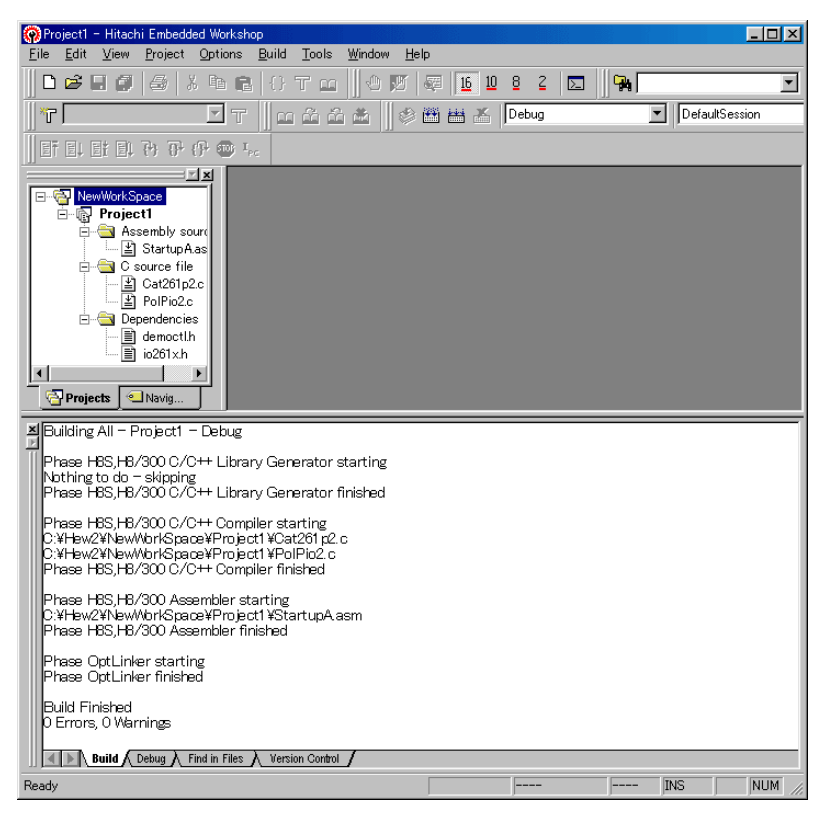

これで、Build結果がエラー無しで終了となりました。

なお、シンボルコンバターの登録方法は、別資料の"シンボルコンバータ (HEW)"をご参照下 さい。

-以上―